Плагины Форвард Тx

# **RemoteOnAir**

Удаленный доступ к программе FDOnAir

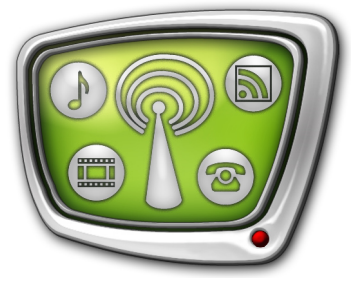

*Дата выпуска: 03 августа 2011 г.*

Краткое руководство

© СофтЛаб-НСК

## **Содержание**

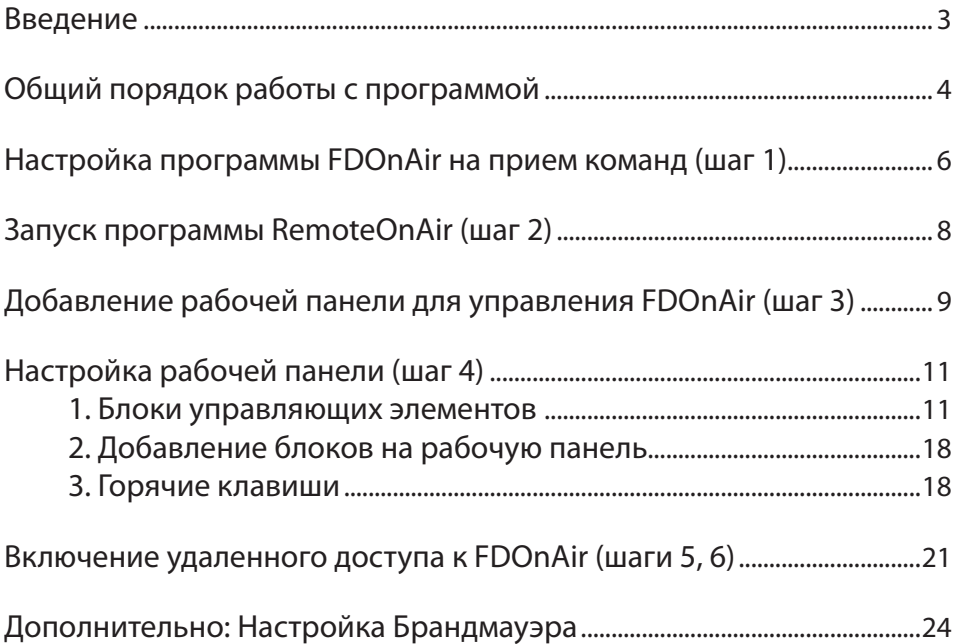

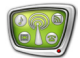

#### <span id="page-2-0"></span>**Введение**

Плагин RemoteOnAir предназначен для организации удаленного доступа к серверу вещания и позволяет с удаленного компьютера контролировать ход вещания и управлять им. Компьютеры могут находиться в рамках одной локальной сети или взаимодействовать через Интернет-соединение (VPN).

Использование плагина позволяет подключиться к главному окну программы FDOnAir и удаленно выполнять следующие функции:

- контролировать ход вещания: текущее состояние воспроизведения; время, оставшееся до конца текущего блока и т.п.;
- управлять воспроизведением аудиовидеоматериалов (видео на проход, рекламные блоки, титровальные наложения), используя кнопки интерактивного управления и горячие клавиши;
- загружать в таблицу расписания FDOnAir расписания из файлов и управлять их исполнением.

Преимущество использования плагина RemoteOnAir по сравнению с другими системами удаленного доступа заключается в том, что взаимодействие между компьютерами реализуется путем обмена текстовыми строками (внутренние команды FDOnAir), что позволяет работать с минимальной нагрузкой на сеть и высокой скоростью.

Используя один экземпляр плагина RemoteOnAir, можно одновременно получить удаленный доступ к нескольким экземплярам FDOnAir. Также имеется возможность получить доступ к одному экземпляру FDOnAir с разных компьютеров, на которых установлен плагин.

Имеется два варианта продукта RemoteOnAir:

- RemoteOnAir4 для работы с 4-мя платами;
- RemoteOnAir16 для работы с 16-ю платами.

Платы могут быть установлены в одном или разных компьютерах.

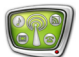

### <span id="page-3-0"></span>**Общий порядок работы с программой**

Плагин RemoteOnAir устанавливается в дополнение к основному продукту на компьютер, с которого будет осуществляться удаленное управление сервером вещания. Для использования плагина требуется регистрационный ключ. Подробнее об установке и регистрации плагинов см. руководство пользователя [«Установка плагинов»](http://www.softlab-nsk.com/rus/forward/docs/ru_plugins_setup.pdf).

8 **Важно:** Для удаленного управления программой FDOnAir требуется, чтобы были выполнены следующие условия:

> 1. На задействованных компьютерах используется ПО с одинаковым номером версии.

2. Брандмауэр, используемый на компьютерах, отключен, или в нем настроены исключения для службы под названием SLMessageServer2 (подробнее см. раздел «Настройка Брандмауэра»).

Общий порядок подготовки к удаленной работе с FDOnAir содержит следующие шаги (подробное описание действий см. в соответствующих разделах ниже):

- 1. На сервере вещания выполнить настройку требуемого экземпляра программы FDOnAir. Подготовить расписание вещания. Загрузить титровальный проект и т. п. В установках FDOnAir обязательно активировать функцию «Прием и исполнение команд», необходимую для взаимодействия с плагином RemoteOnAir.
- 2. На компьютере, с которого будет осуществляться удаленное управление вещанием, запустить программу RemoteOnAir. Все следующие шаги выполняются в окне этой программы.
- 3. Настроить подключение к серверу вещания: задать компьютер и требуемый экземпляр программы FDOnAir. В результате в окно RemoteOnAir добавится новая рабочая панель для контроля и управления сервером вещания.
- 4. Настроить рабочую панель: добавить на нее необходимые блоки кнопок и индикаторов для контроля и управления сервером вещания.
- Примечание: Если необходим удаленный доступ к разным экземплярам FDOnAir, то следует выполнить настройку для каждого из них, повторив шаги 1, 3, 4. В этом случае в окне плагина RemoteOnAir будет находиться несколько рабочих панелей.
	- 5. В программе RemoteOnAir перейти из режима редактирования в рабочий режим.
	- 6. Установить соединение с каждым из требуемых экзем-

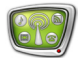

пляров FDOnAir. Чтобы соединение установилось, соответствующий экземпляр FDOnAir должен быть запущен.

- 7. Если соединение установлено, кнопки и индикаторы, расположенные на рабочей панели RemoteOnAir, показывают текущее состояние соответствующего экземпляра FDOnAir. Нажатие кнопок на рабочей панели равносильно нажатию кнопок непосредственно в окне FDOnAir.
- 8. Если окно программы RemoteOnAir закрыть, то автоматически будут разорваны все действующие подключения к FDOnAir. При следующем запуске окно открывается в режиме редактирования. Чтобы вновь получить удаленный доступ к серверу вещания, следует выполнить шаги 5, 6.

## <span id="page-5-0"></span>**Настройка программы FDOnAir на прием команд (шаг 1)**

Чтобы программа FDOnAir реагировала на команды, отправляемые из окна RemoteOnAir, выполните следующее:

- 1. На вещательном сервере запустите требуемый экземпляр программы FDOnAir.
- 2. В главном окне программы нажмите кнопку Установки (1).

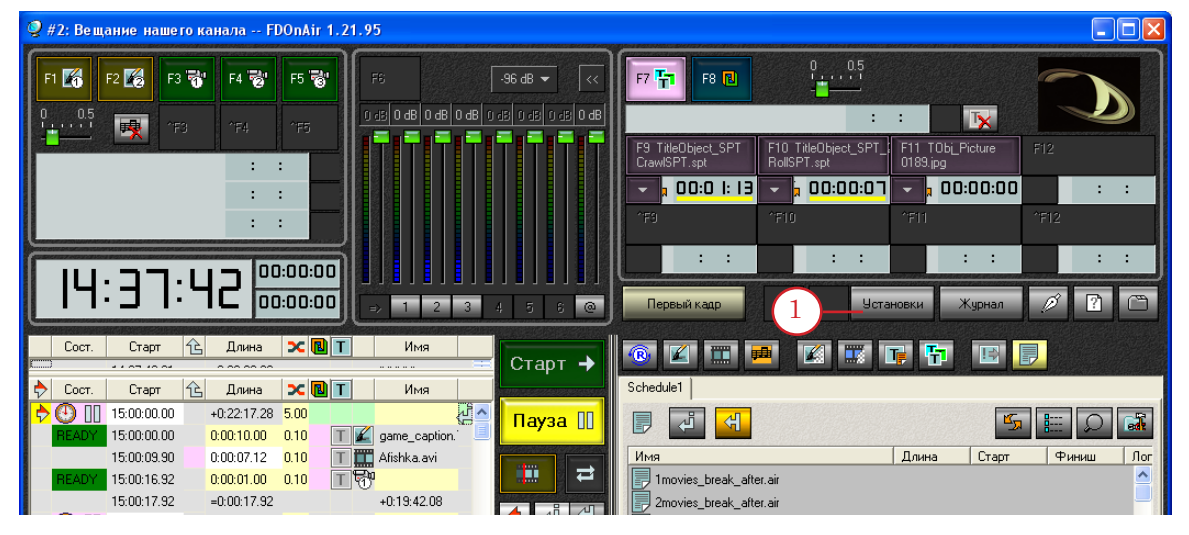

3. В окне Установки перейдите на вкладку Зеркалирование (2).

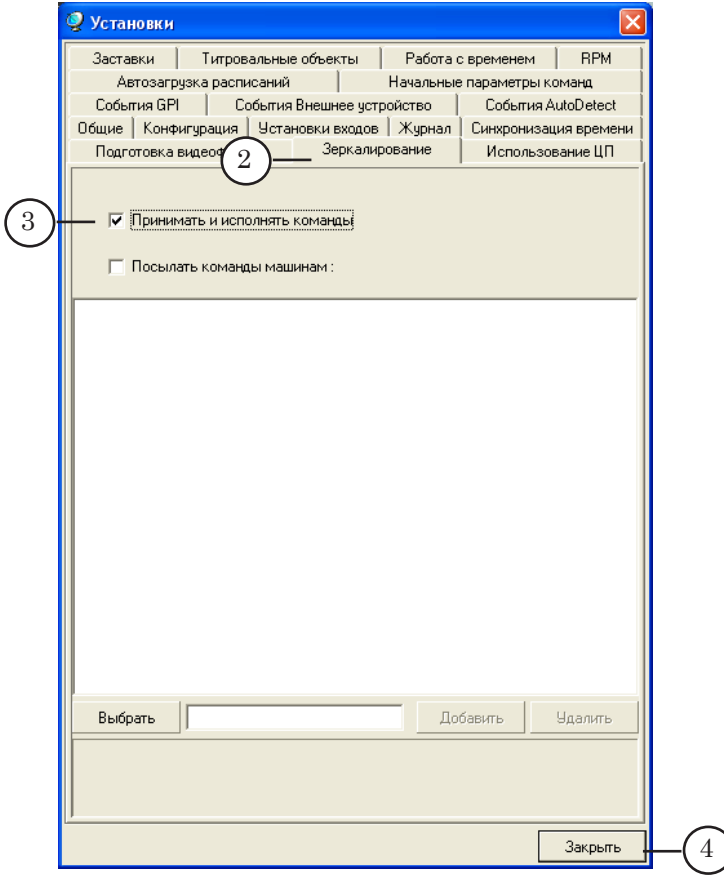

- 4. Установите флажок Принимать и исполнять команды (3), чтобы разрешить данному экземпляру программы прием и исполнение команд, поступающих извне, в нашем случае через плагин RemoteOnAir.
- 5. Нажмите кнопку Закрыть (4), чтобы принять настройки и закрыть окно.
- 6. В главном окне программы станет активна кнопка Запретить/разрешить прием и выполнение команд зеркалирования (5).

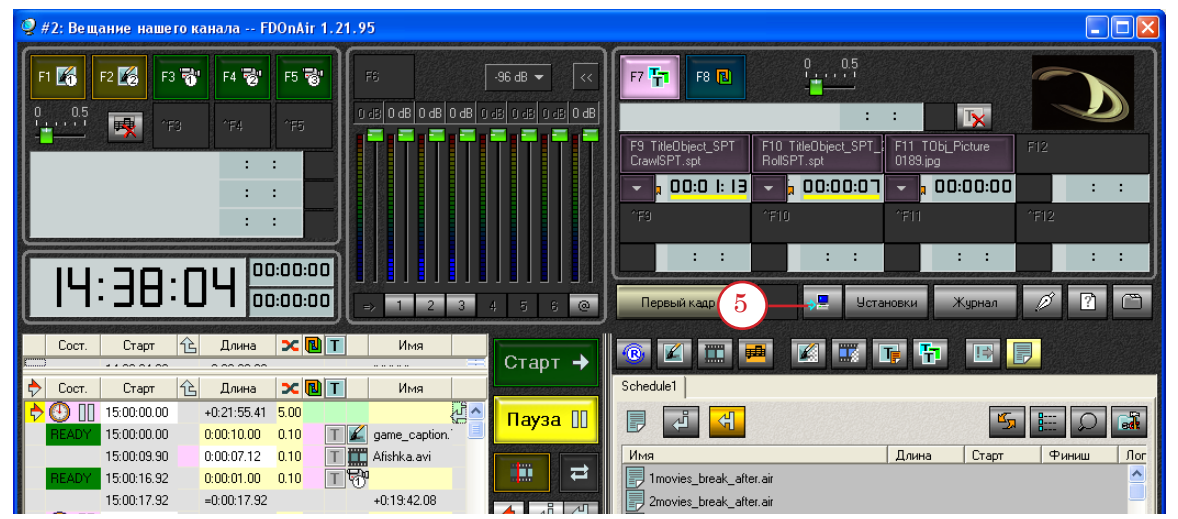

- 7. Обратите внимание, что кнопка работает как переключатель: однократное нажатие кнопки отключает разрешение на прием команд, следующее – включает. Текущее состояние отображается цветом кнопки:
	- красный разрешение отключено;
	- серый разрешение включено.

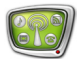

## <span id="page-7-0"></span>**Запуск программы RemoteOnAir (шаг 2). Управление проектами RemoteOnAir**

Примечание: Проектом RemoteOnAir называется набор сконфигурированных пользователем рабочих панелей для удаленного доступа к FDOnAir. Проекты хранятся в файлах \*.SLRemOnAirCfg.

> 1. Чтобы запустить программу RemoteOnAir, вызовите команду меню Пуск: Программы > ForwardT Software > Plugins > RemoteOnAir.

При первом запуске программы открывается главное окно с пустым проектом, при последующих – с проектом, открытым на момент выхода из программы в последнем сеансе работы. Программа всегда запускается в режиме редактирования.

2. Если требуется создать новый проект, в главном меню выберите команду Файл > Новый (1). Если требуется открыть уже существующий проект, выберите команду Файл > Открыть (2).

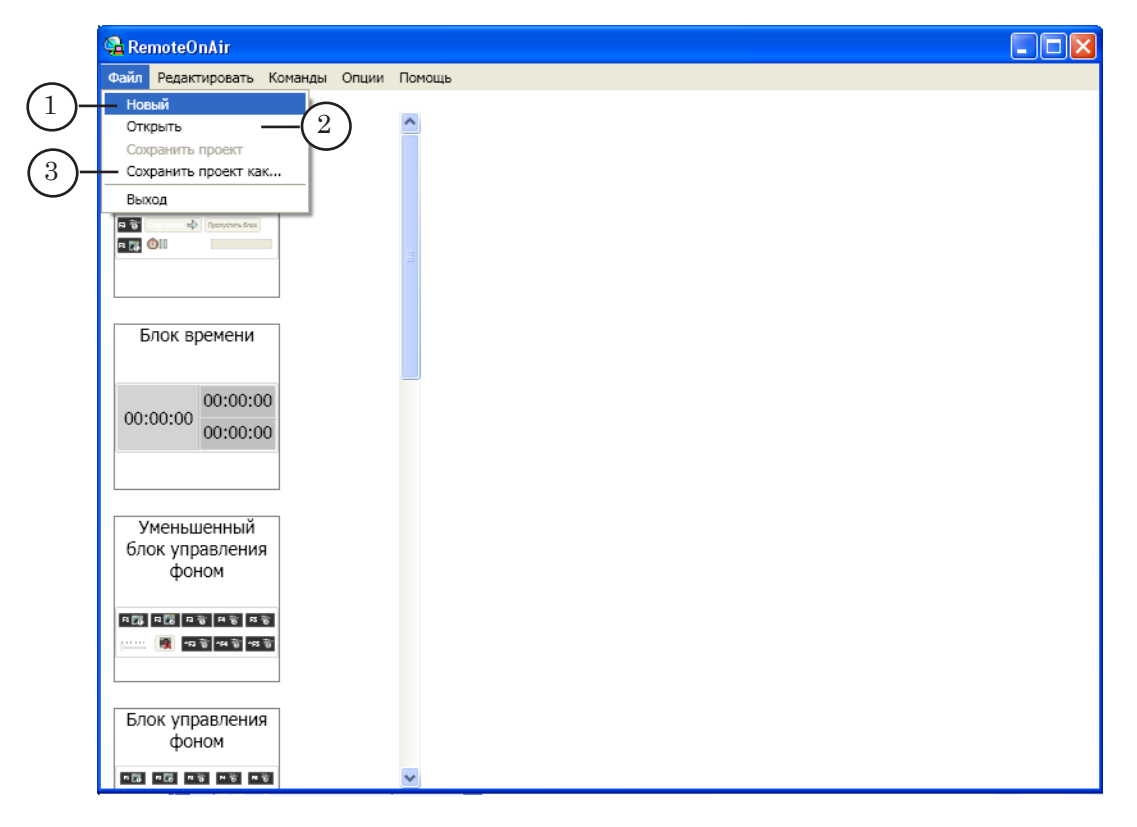

3. Выполнив добавление и настройку рабочих панелей, сохраните проект. Для этого используйте команду меню Файл > Сохранить проект или Сохранить проект как... (3).

## <span id="page-8-0"></span>**Добавление рабочей панели для управления FDOnAir (шаг 3)**

Для каждого управляемого экземпляра FDOnAir пользователь создает и настраивает в главном окне RemoteOnAir рабочую панель. Добавить и настроить рабочую панель можно только в режиме редактирования (установлен флажок Команды > Режим редактирования).

1. Чтобы добавить в главное окно рабочую панель для удаленного контроля и управления FDOnAir, используйте команду главного меню Команды > Режим редактирования > Добавить OnAir (1).

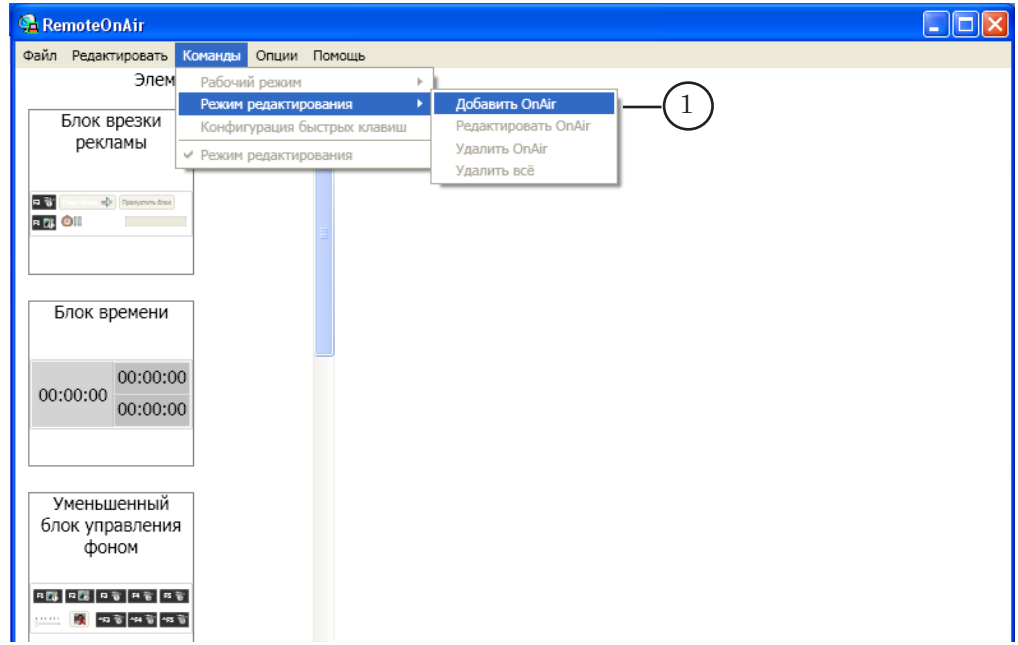

В открывшемся окне Добавить OnAir:

2. Задайте имя конфигурации (2). Это имя будет отображаться в полосе заголовка рабочей панели.

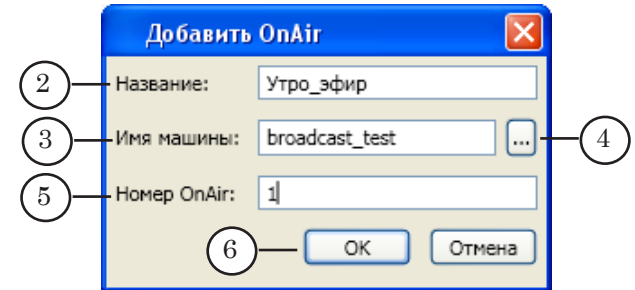

3. В поле Имя машины (3) введите имя удаленного компьютера (имя в локальной сети, IP-адрес или DNS-имя). Чтобы открыть окно для выбора компьютера в локальной сети, используйте кнопку ... (4).

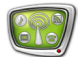

- 4. В поле Номер OnAir (5) введите номер экземпляра программы FDOnAir, к которому выполняется подключение.
- 5. Чтобы применить настройки, нажмите кнопку OK (6).
- 6. В главном окне программы появится панель, в строке заголовка которой отображается имя созданной конфигурации (7), кнопка для подключения и индикатор состояния подключения. В режиме редактирования кнопка неактивна, индикатор показывает, что подключение отсутствует.

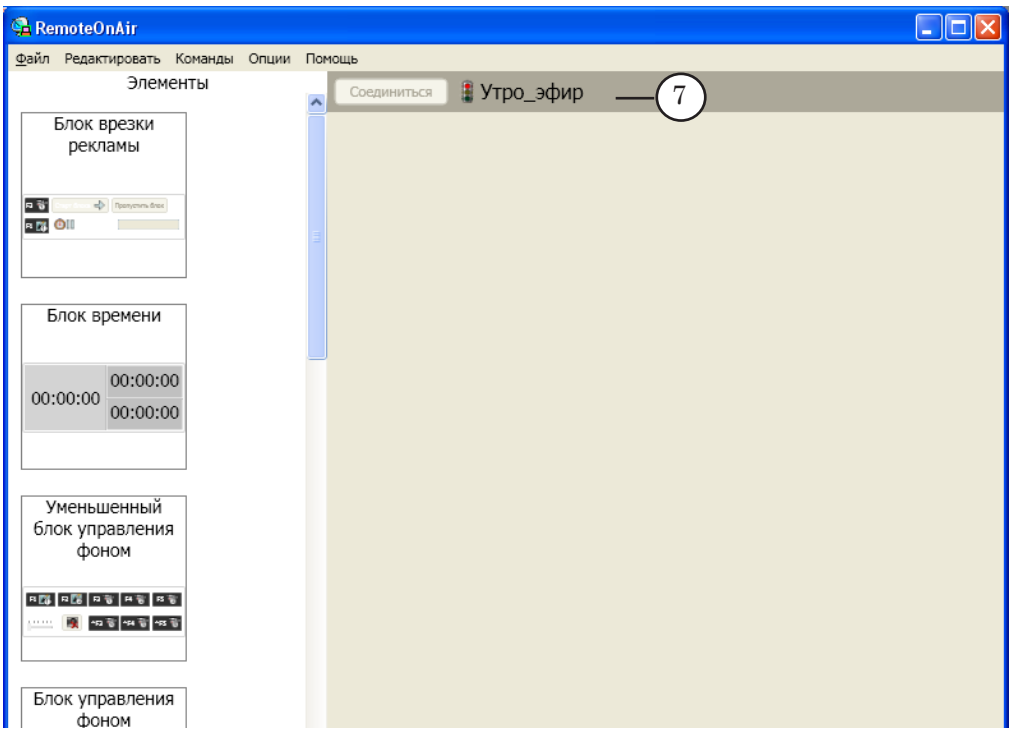

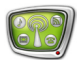

## <span id="page-10-0"></span>**Настройка рабочей панели (шаг 4)**

Рабочую панель в окне RemoteOnAir для контроля и управления FDOnAir можно сконфигурировать под конкретную задачу, добавив на нее только требуемые группы управляющих элементов (кнопок и индикаторов) и расположив их в удобном порядке. Также имеется возможность настроить по своему усмотрению горячие клавиши для кнопок.

#### **1. Блоки управляющих элементов**

Доступные для использования блоки элементов перечислены на панели Элементы (1) в главном окне программы. Панель отображается, когда включен режим редактирования.

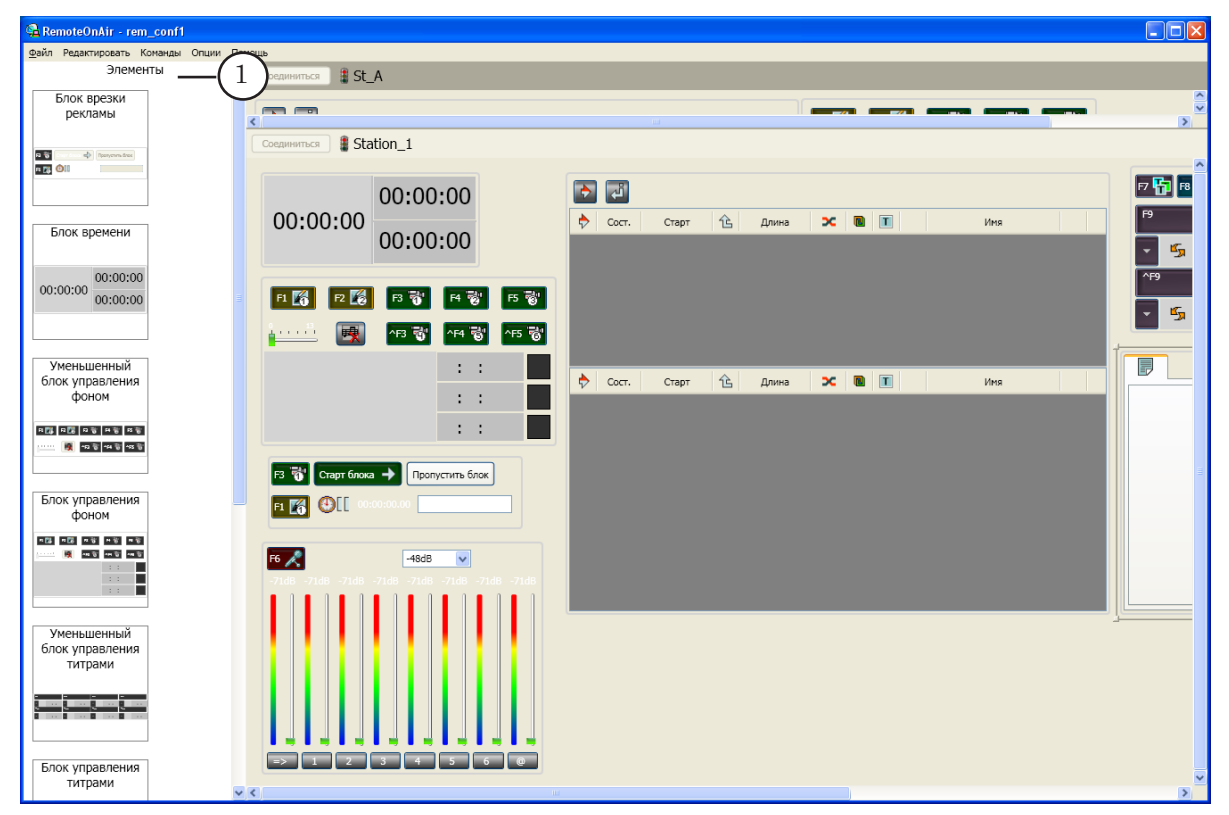

Главное окно программы, режим редактирования. Пример настройки рабочей панели.

Большинство элементов, имеющихся в блоках, по виду, названию и назначению соответствуют управляющим элементам в главном окне FDOnAir. Подробную информацию о назначении элементов см. в руководстве пользователя [«FDOnAir. Автоматизация вещания](http://www.softlab-nsk.com/rus/forward/docs/ru_onair.pdf)».

Ниже приведен перечень имеющихся блоков с пояснениями. На рисунках показан вид блоков на рабочей панели, когда программа переведена в рабочий режим и установлено соединение с FDOnAir.

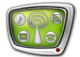

1. Блок врезки рекламы: содержит минимальный набор элементов для управления полноэкранным воспроизведением.

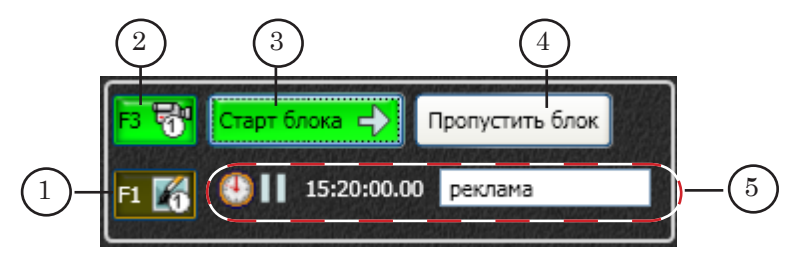

Блок врезки рекламы. Назначение элементов:

1 – включить трансляцию дежурной заставки № 1; 2 – включить трансляцию видео на проход с Входа №1 (команда Видеовход 1); 3 – выполнить команду Старт (см. пояснения ниже); 4 – выполнить команду Пропустить блок (см. пояснения ниже); 5 – строка с информацией о 1-й команде текущего блока (команда начала блока).

Команда Старт (см. пример на рисунке ниже): прерывает исполнение текущей команды расписания (1) и запускает исполнение очередной команды (2) – команды, в строчке с которой находится указатель «следующая исполняемая команда» (3). Указатель переводится в следующую строчку.

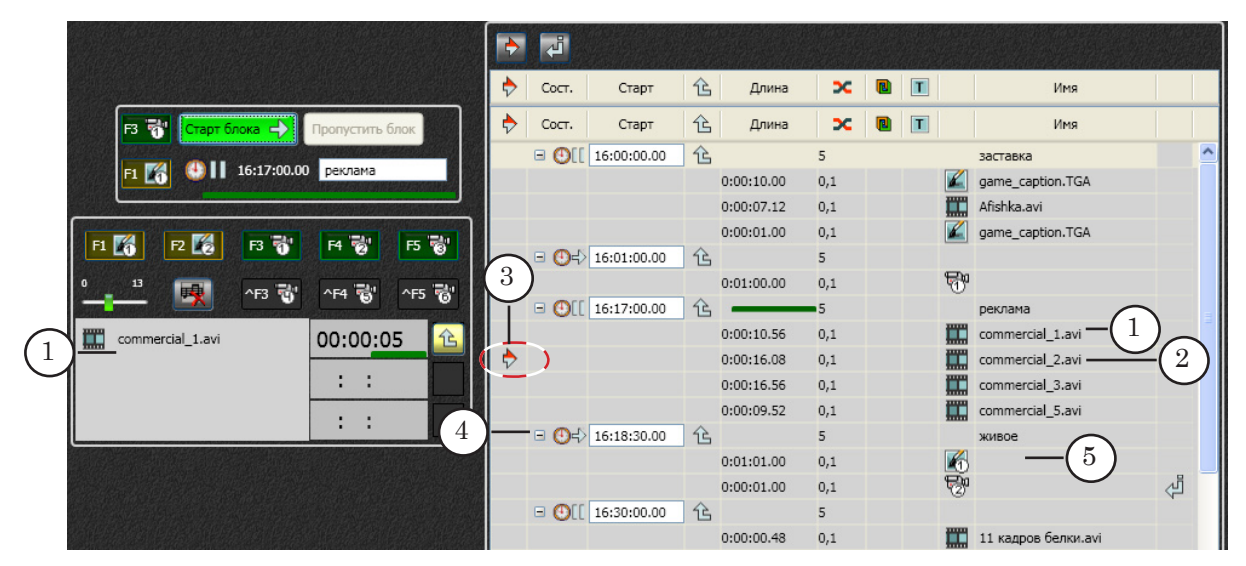

Фрагмент рабочей панели. Блоки врезки рекламы, управления фоном, расписания:

1 – текущая исполняемая команда; 2 – очередная команда; 3 – указатель очередной команды;

4 – команда начала блока; 5 – 1-я исполняемая команда в блоке.

Команда Пропустить блок: переводит указатель очередной команды (3) на команду начала следующего блока расписания (команду ожидания события (4)) и переключает расписание в состояние «Пауза».

В состоянии «Пауза»: текущая команда доиграется до конца, после чего исполнение расписания остановится. Чтобы запустить исполнение команд далее, требуется нажать кнопку Старт блока. В результате стартует исполнение команды, идущей в расписании следом за командой начала блока (5).

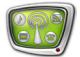

2. Блок времени: содержит индикаторы для контроля за временем.

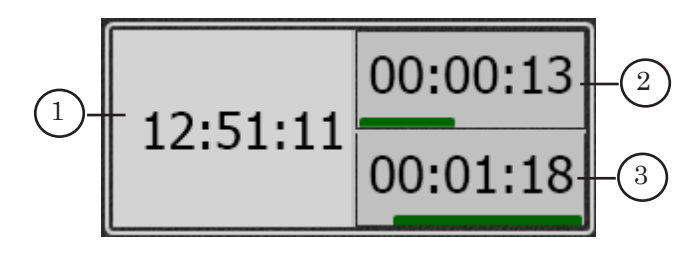

Блок времени. Назначение таймеров: 1 – текущее время в FDOnAir; 2 – время, прошедшее от старта текущей команды; 3 – остающееся время блока.

3. Блоки управления фоном: содержат элементы для контроля и интерактивного управления полноэкранной трансляцией.

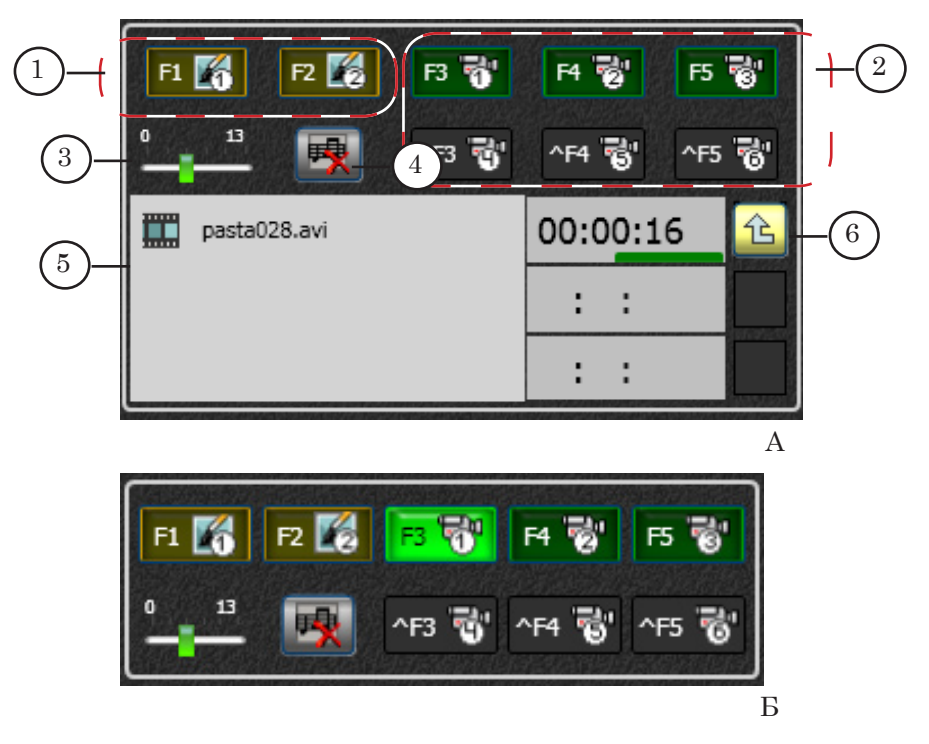

Блоки управления фоном: основной (А), уменьшенный (Б). Назначение элементов:

1 – включить трансляцию дежурной заставки  $N_21/N_2$ ; 2 – включить трансляцию видео на проход с Входа №1– №6 (команды Видеовход 1–6); 3 – регулятор длительности плавного перехода, которая действует при переключении по кнопкам F1–F5, ^F3–^F5; 4 – остановить воспроизведение звукового файла, расписание переключится в состояние «Пауза»; 5 – индикаторы текущего воспроизведения: информация о транслируемых видео, аудио, паузах и время до (или от) конца воспроизведения; 6 – включить/ выключить «Ждать окончания проигрыша».

4. Блоки управления титрами: содержат элементы для контроля и интерактивного управления титровальными наложениями.

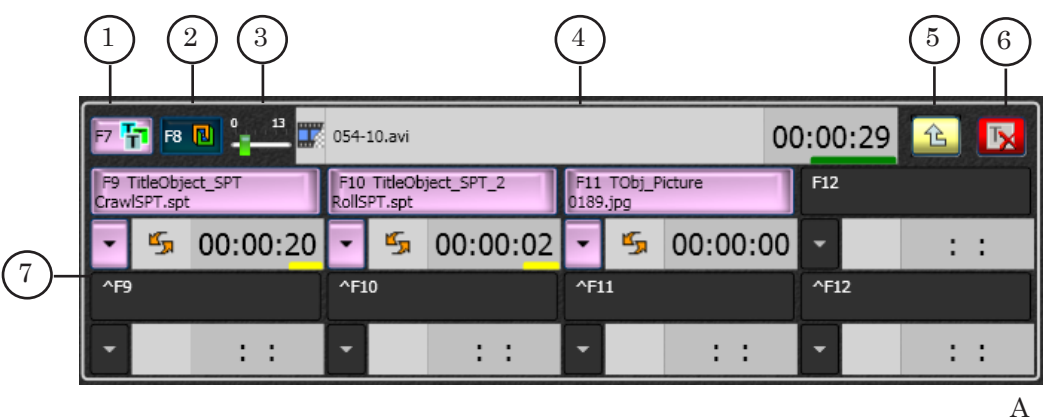

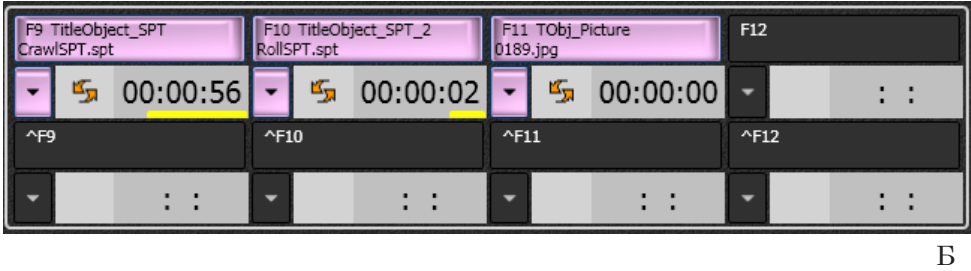

Блоки управления титрами: основной (А), уменьшенный (Б). Назначение элементов: 1 – разрешить/запретить показ титров; 2 – разрешить/запретить показ логотипа; 3 – регулятор длительности плавного перехода, которая действует при переключении по кнопкам управления титрами; 4 – индикатор текущего воспроизведения полноэкранных титров (видео и картинки с прозрачностью): имя файла и время до (или от) конца воспроизведения; 5 – включить/выключить «Ждать окончания проигрыша»; 6 – команда «Убрать полноэкранный титр»; 7 – контроль и управление титровальными объектами, назначенными на кнопки F9–F12, ^F9–^F12.

> 5. Блок управления звуком: содержит элементы для контроля и управления воспроизведением звука.

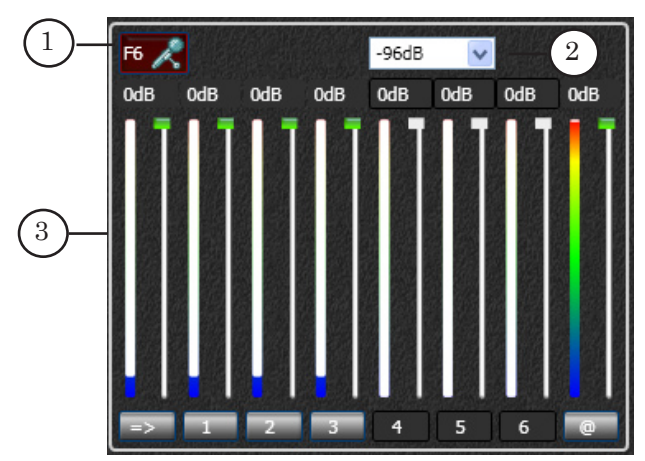

Блок управления звуком. Назначение элементов:

1 – включить/выключить микрофон; 2 – задать нижнюю границу уровня звука; 3 – контроль и управление звуковыми линиями.

6. Блок расписания: содержит две таблицы, соответствующие таблицам расписания в главном окне FDOnAir.

С помощью таблиц можно контролировать ход исполнения расписания: текущий блок, очередная команда, заданное время старта блоков, информация об ошибках.

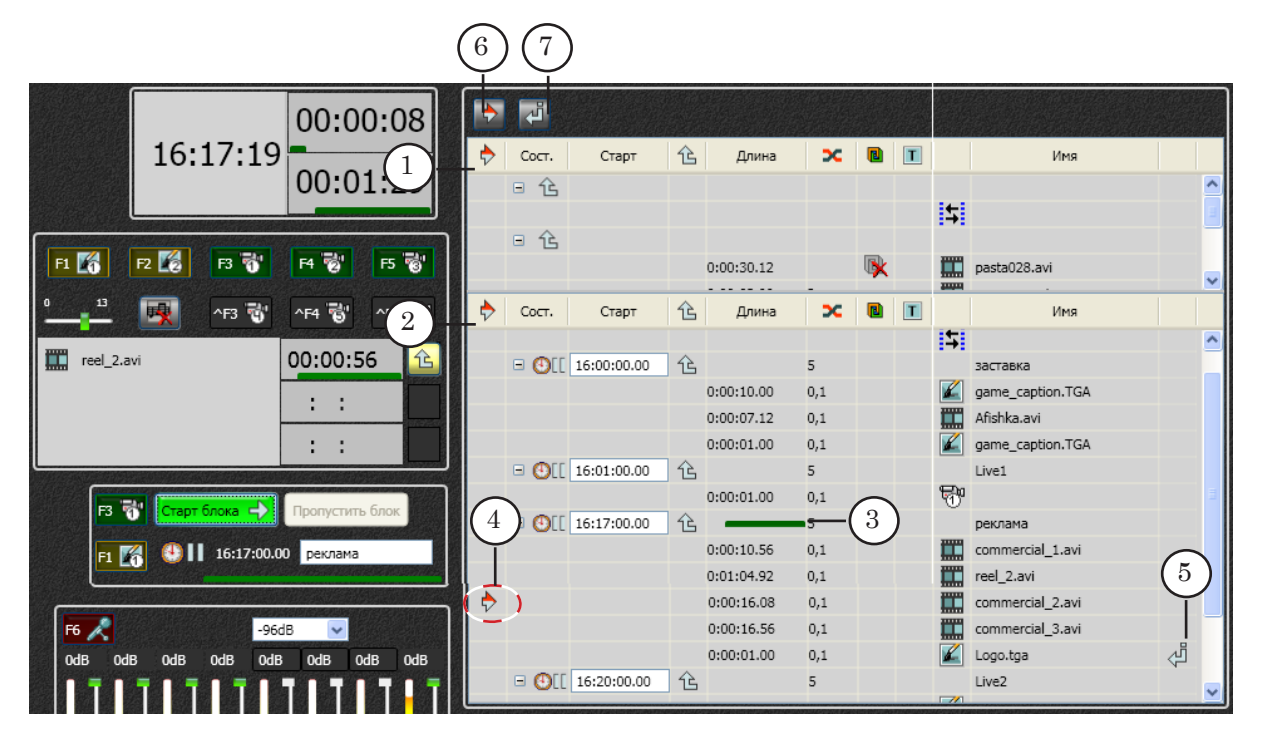

Фрагмент рабочей панели. Блоки времени, управления фоном, врезки рекламы, расписания. Назначение элементов блока расписания:

1 – верхняя таблица расписания; 2 – нижняя таблица расписания; 3 – индикатор хода исполнения текущего блока; 4 – указатель очередной команды; 5 – указатель позиции редактирования; 6 – включить/ выключить показ времени старта для команд, начиная с позиции исполнения и ниже; 7 – включить/ выключить показ времени старта для команд, начиная с позиции редактирования и ниже.

> Вручную удаленно переключиться с одной таблицы на другую, чтобы сменить исполняемое расписание, невозможно. Переключение между таблицами может выполняться автоматически: с помощью команды расписания Переключиться на другое расписание или в случае использования функции автозагрузки расписаний.

Вручную удаленно добавить/удалить отдельные команды в таблицу расписания невозможно. Имеется возможность загрузить в выбранную таблицу расписание из файла взамен текущего или в дополнение к нему, добавив команды в требуемую позицию. Для этого используется Блок редактирования расписания (см. далее).

В обычном режиме время старта показывается только для команд начала блоков. Для остальных команд расписания время старта отображается, только если включено соответствующее разрешение. Чтобы включить/отключить разрешение, используйте специальные кнопки (6, 7).

Существует два варианта разрешений на отображение

времени старта команд, которые могут быть включены/ выключены независимо друг от друга.

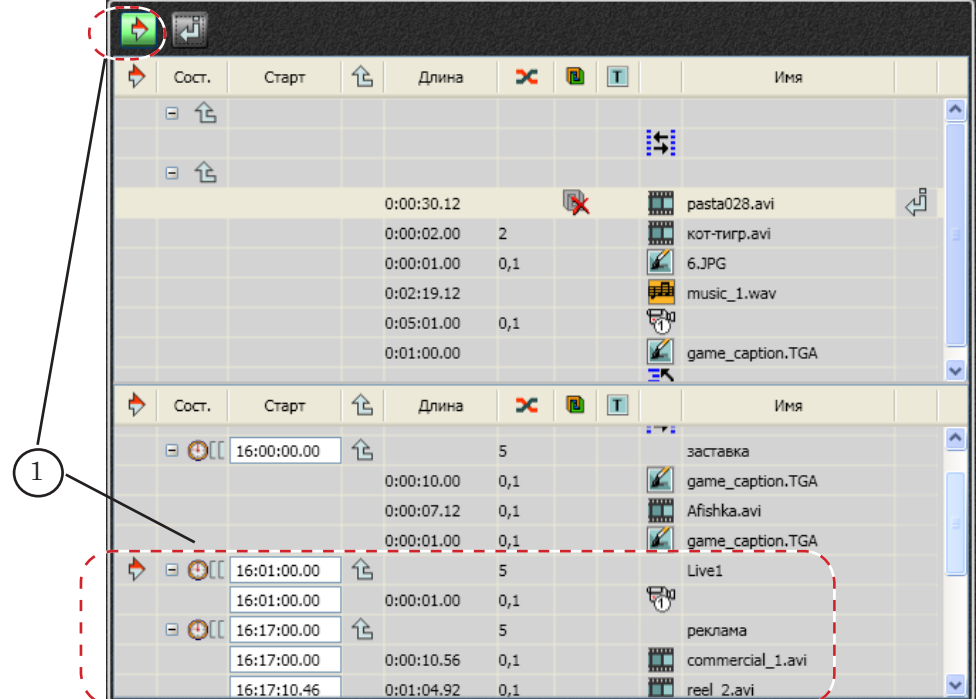

1. Разрешение отображать время старта для команд, расположенных в текущей позиции исполнения и ниже (1).

2. Разрешение отображать время старта для команд, расположенных в текущей позиции редактирования и ниже (2).

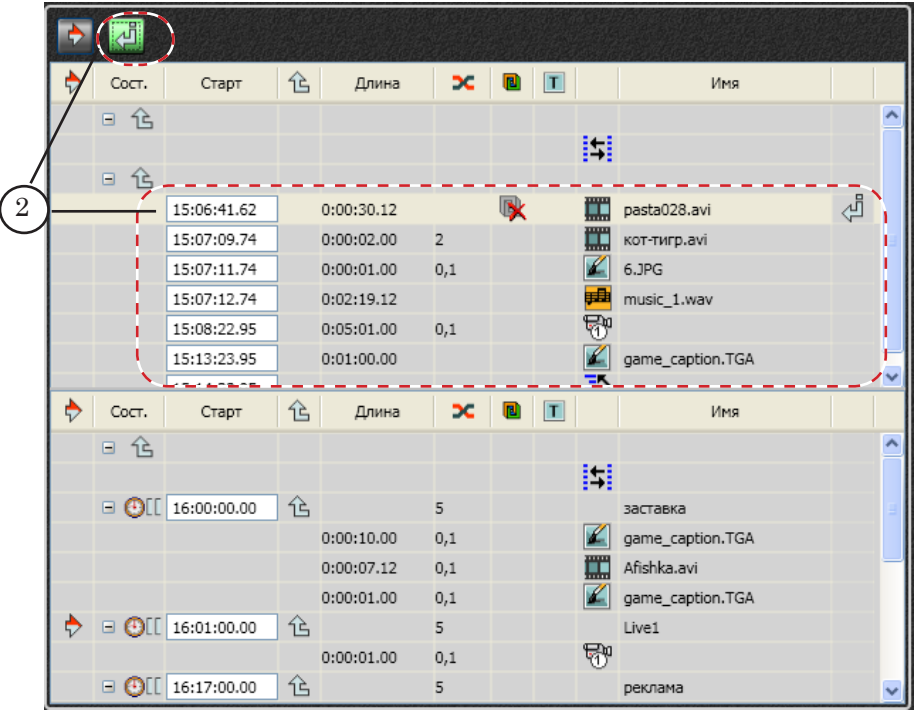

7. Блок редактирования расписания.

Элементы блока редактирования расписания соответствуют группе файловых страниц Расписания в главном окне FDOnAir. На каждой странице отображается список файлов расписаний из заданной папки.

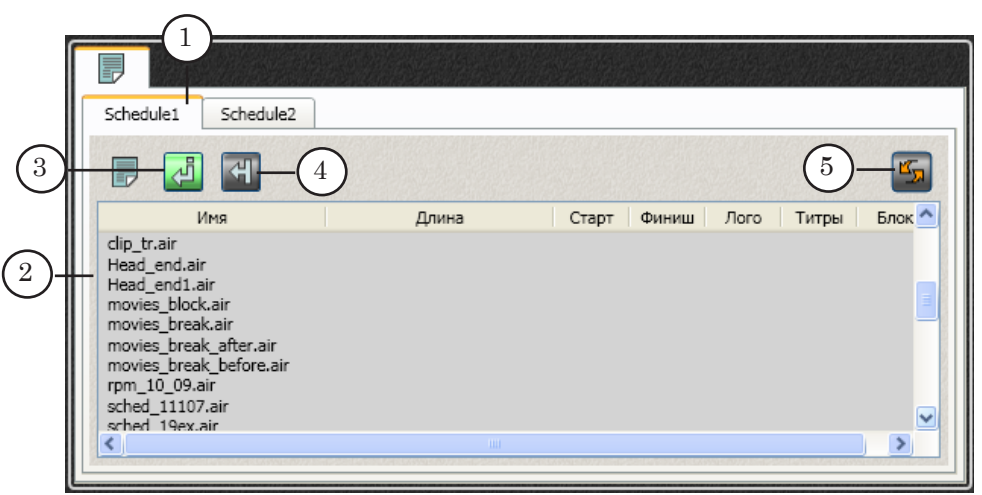

Блок редактирования расписания. Назначение элементов:

1 – вкладки, соответствующие имеющимся в FDOnAir страницам расписаний; 2 – список файлов расписаний; 3 – включить режим редактирования Вставка; 4 – включить режим редактирования Замена; 5 – обновить список файлов на странице.

> Чтобы загрузить в выбранную таблицу расписание из файла, выполните следующее:

1. Выберите режим редактирования, нажав соответствующую кнопку. Возможные варианты:

- Вставка добавить строки загружаемого расписания к имеющемуся в таблице, ниже строки с указателем;
- Замена удалить из таблицы имеющееся расписание и загрузить новое.

2. Установите указатель текущей позиции редактирования в требуемую строку расписания.

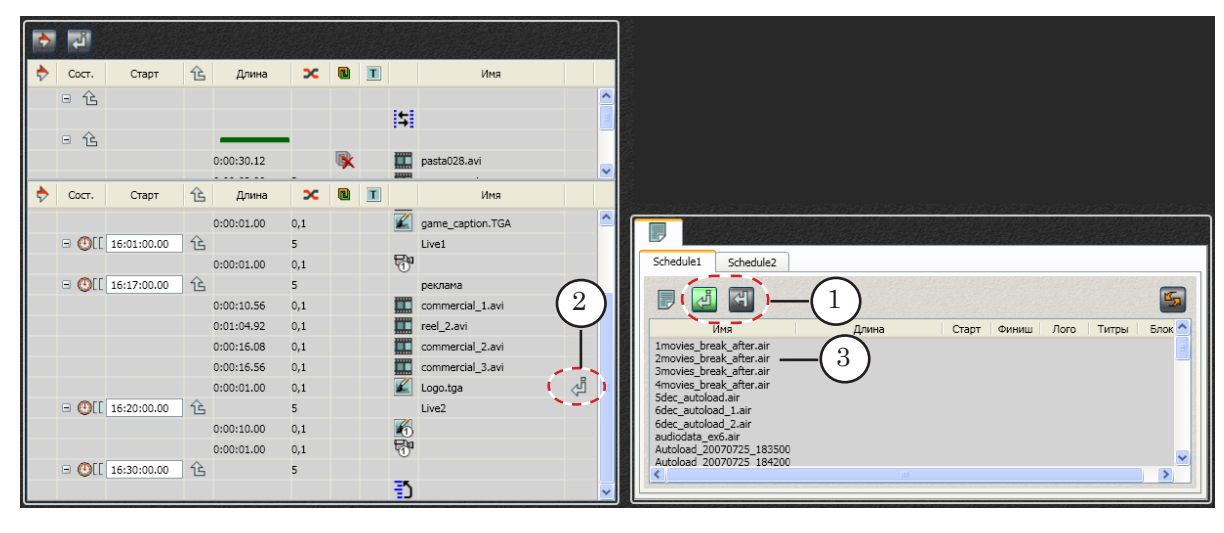

3. Дважды щелкните ЛКМ на имени файла с расписанием.

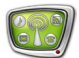

#### <span id="page-17-0"></span>**2. Добавление блоков на рабочую панель**

Чтобы добавить требуемый блок элементов на рабочую панель, выберите его на панели Элементы (1) и перетащите, зажав ЛКМ, на рабочую панель (2).

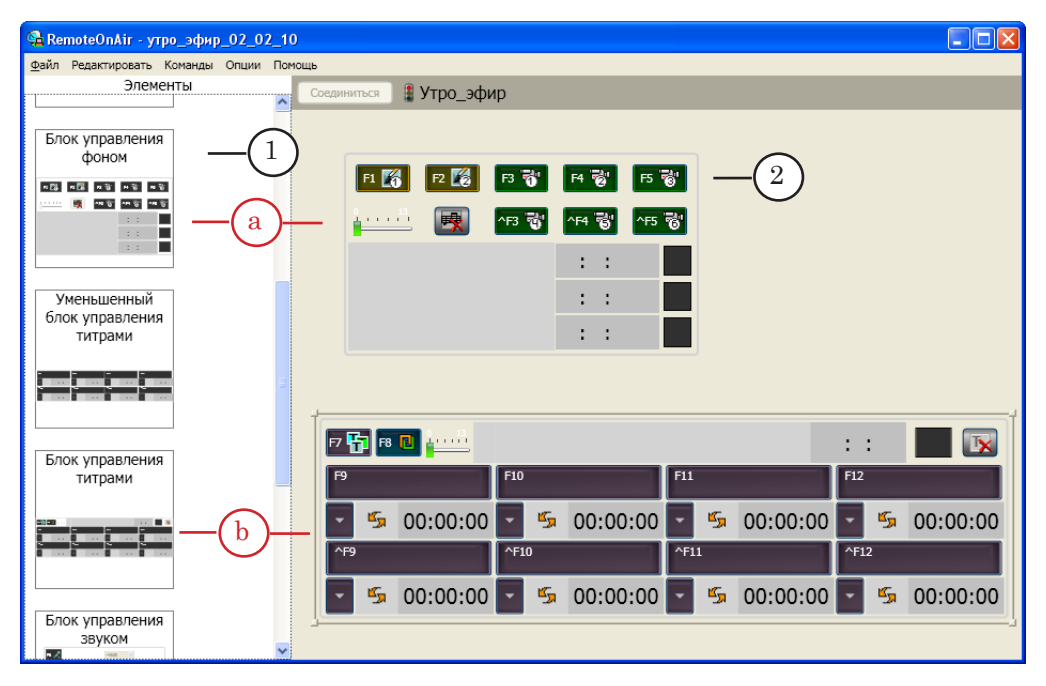

#### **3. Горячие клавиши**

Чтобы настроить горячие клавиши, выполните следующее:

1. В главном меню выберите пункт Команды > Конфигурация быстрых клавиш (1).

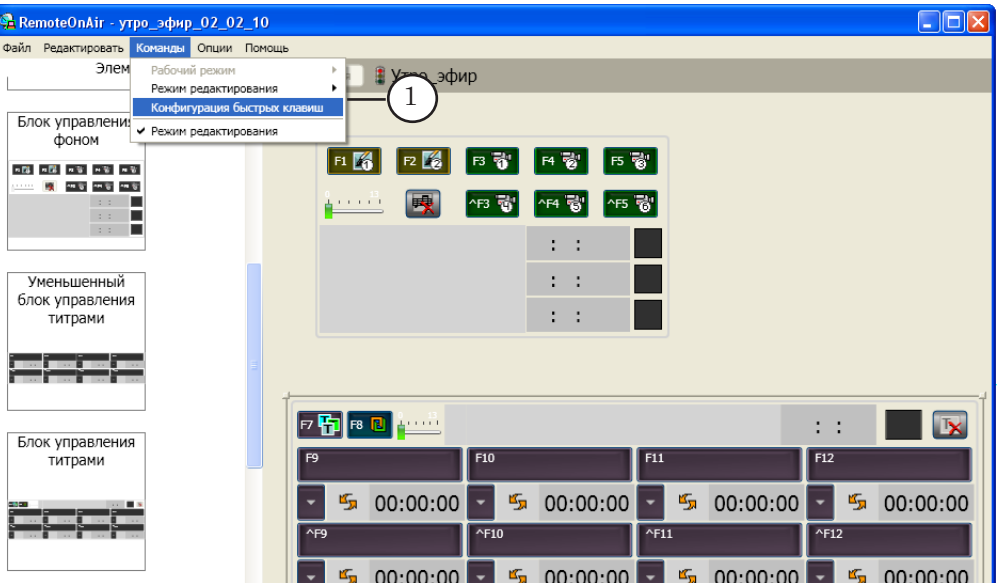

2. В открывшемся окне в выпадающем списке OnAir (2) выберите имя рабочей панели, для которой выполняется настройка. В нашем примере: Утро\_эфир.

3. В выпадающем списке Элемент (3) выберите название блока элементов. В таблице со списком команд (4) отображаются только команды, соответствующие кнопкам выбранного блока.

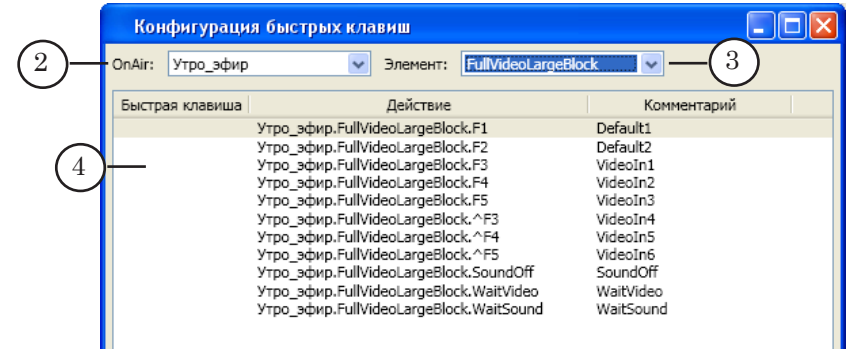

- 4. Выберите требуемую команду, щелкнув ЛКМ в таблице по строчке с командой.
- 5. Установите курсор в поле Нажмите быструю клавишу (5), щелкнув в нем ЛКМ.
- 6. Нажмите на клавиатуре клавишу (или комбинацию клавиш), которая должна соответствовать выбранной команде. В поле Нажмите быструю клавишу отобразится ее название.
- 7. Нажмите кнопку Присвоить (6).

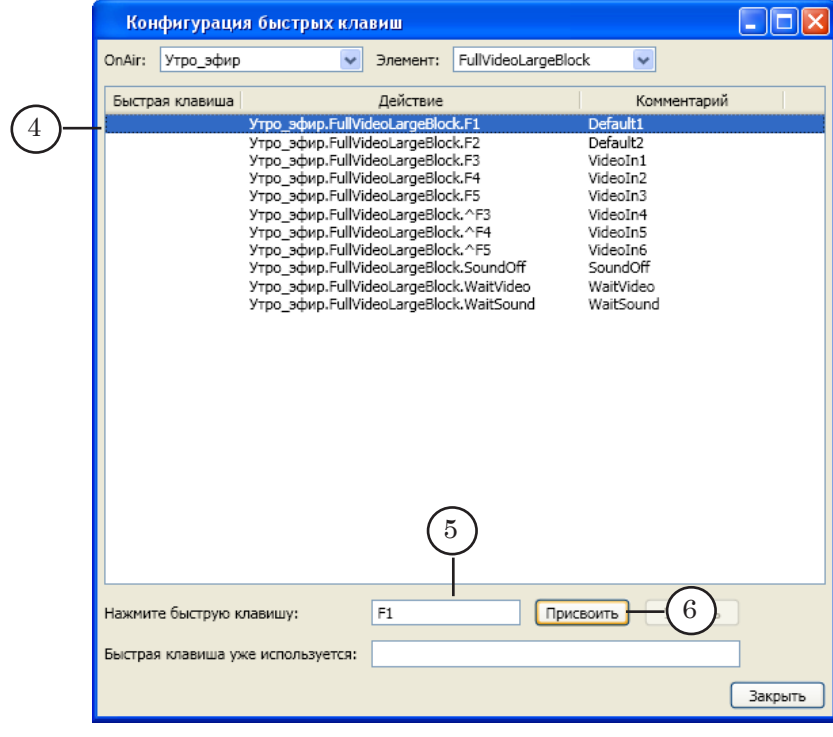

8. Название назначенной клавиши добавится в строчку с командой (7).

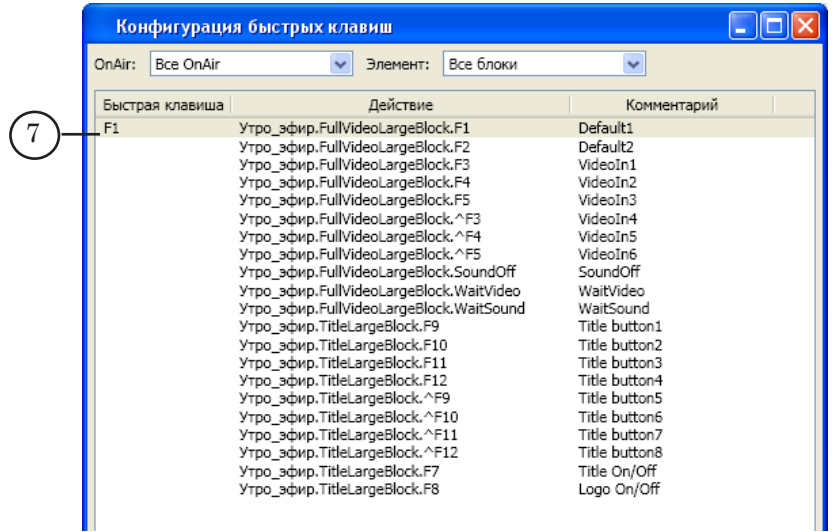

- 9. Повторив шаги 4–7, назначьте горячие клавиши всем требуемым командам.
- 10. Чтобы закрыть окно, приняв настройки, нажмите кнопку Закрыть (8).

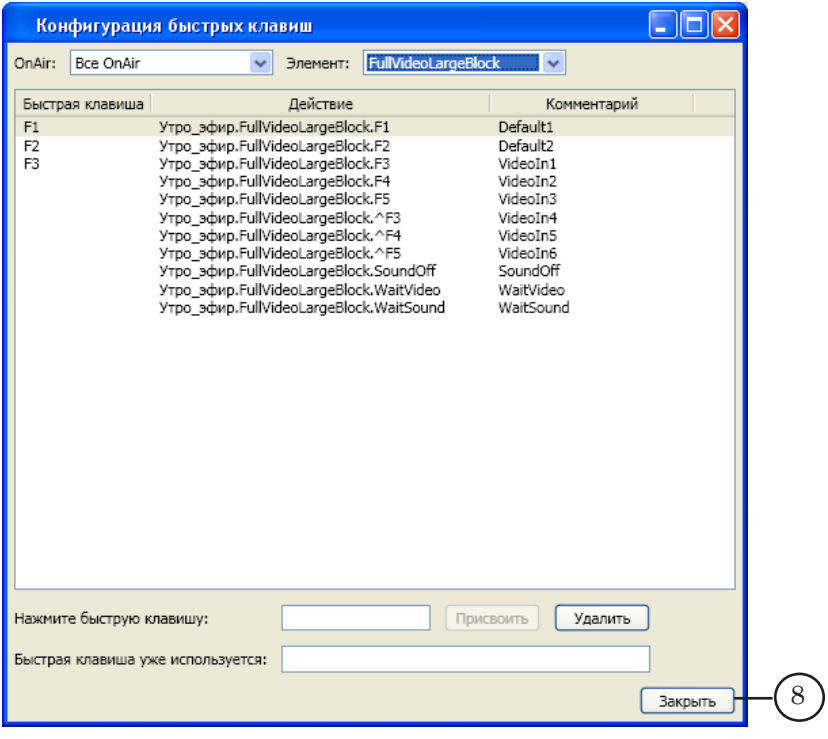

## <span id="page-20-0"></span>**Включение удаленного доступа к FDOnAir (шаги 5, 6)**

Закончив настройку, в программе RemoteOnAir переключитесь в Рабочий режим и установите соединение с вещательным сервером. Для этого выполните следующие действия:

1. Откройте меню Команды и снимите флажок Режим редактирования (1), щелкнув по этому пункту ЛКМ.

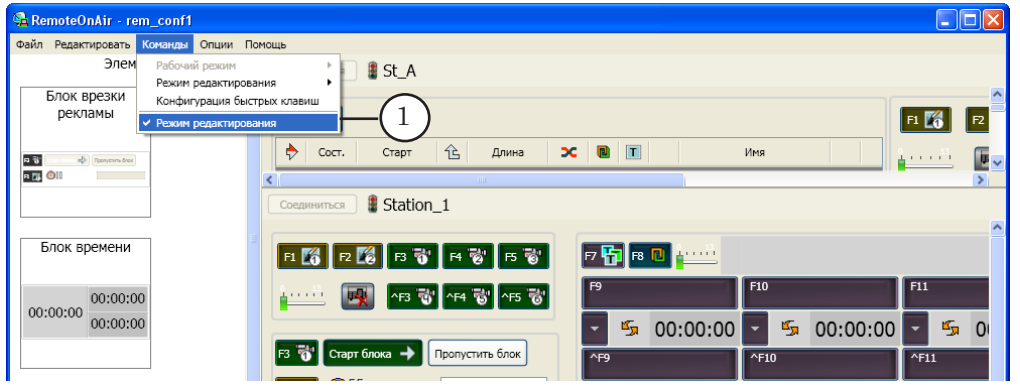

2. Программа перейдет в Рабочий режим. На рабочих панелях станут активны кнопки Соединиться (2).

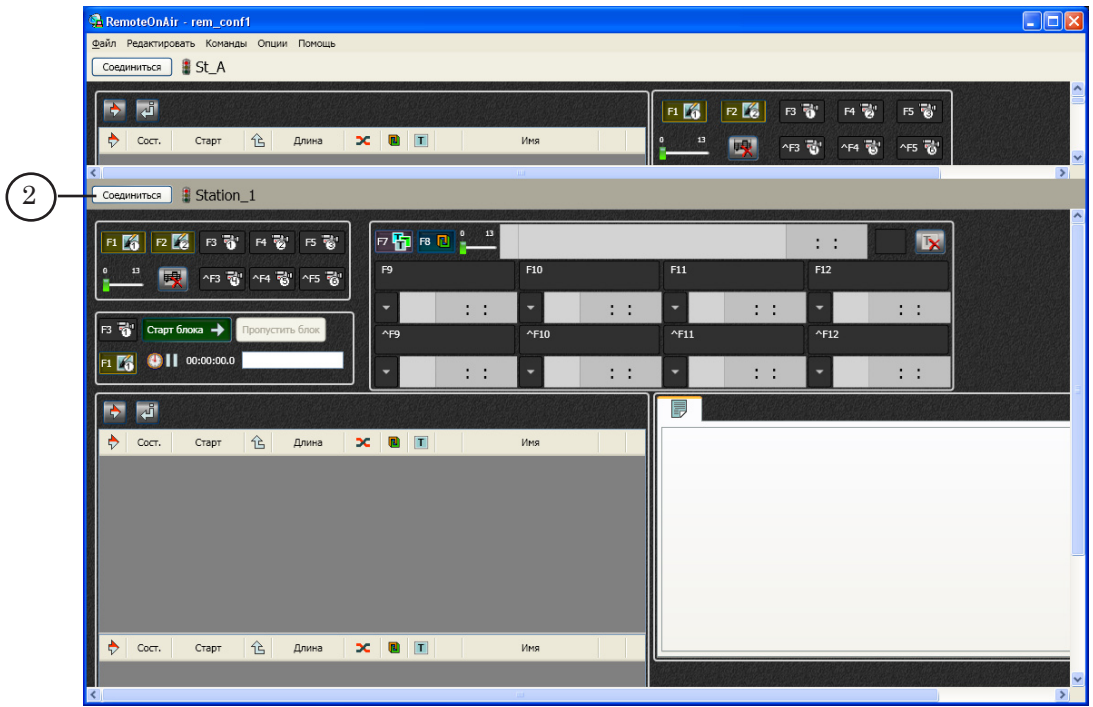

- 3. Чтобы включить удаленный доступ к требуемому экземпляру FDOnAir, на соответствующей рабочей панели нажмите кнопку Соединиться.
- 4. Если соединение установлено, то на значке светофора (3) – индикаторе текущего состояния соединения – красный

цвет сменится на зеленый. Название кнопки изменится на Разъединиться (4). Состояние кнопок, индикаторов и других элементов на рабочей панели (5) будет отражать состояние соответствующих элементов в окне программы FDOnAir.

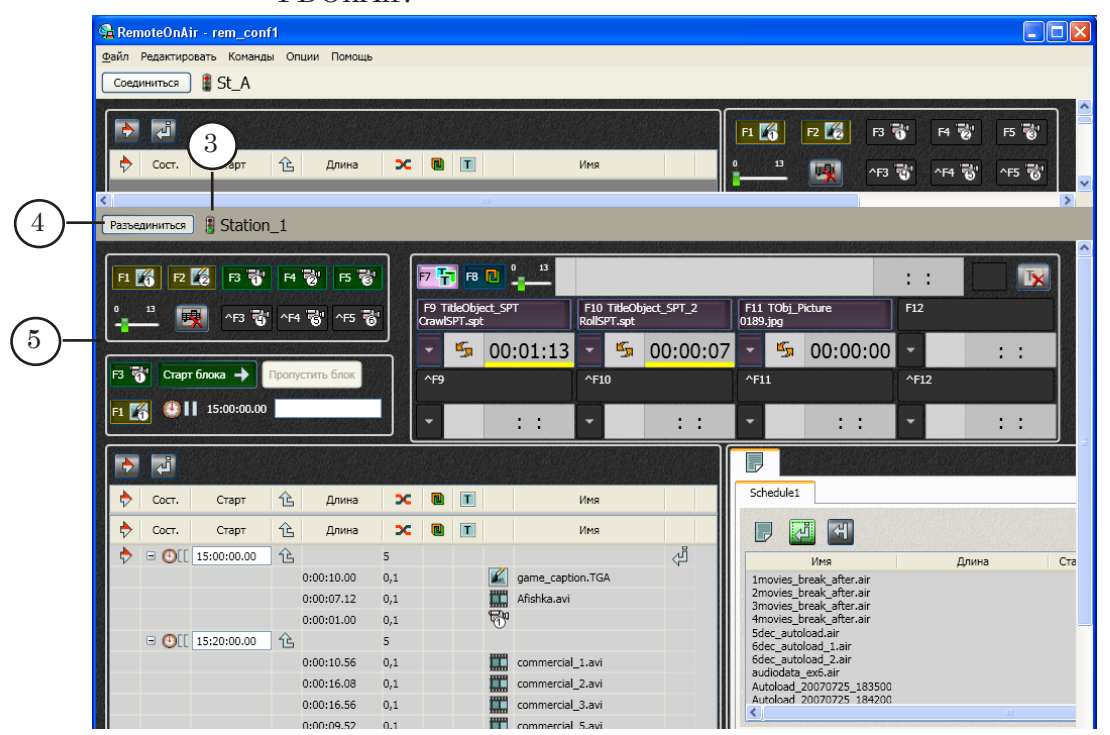

5. Чтобы проверить работу соединения, нажмите любые кнопки на рабочей панели и убедитесь, что в программе FDOnAir выполнено соответствующее действие. Например, нажмите F1 (6) и F8 (7).

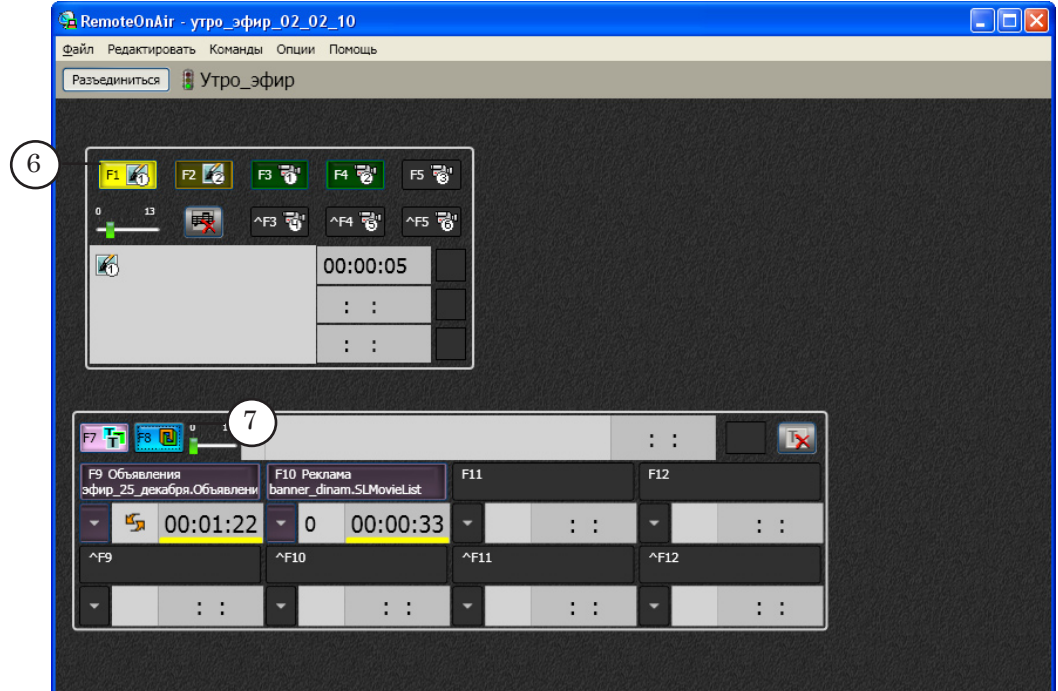

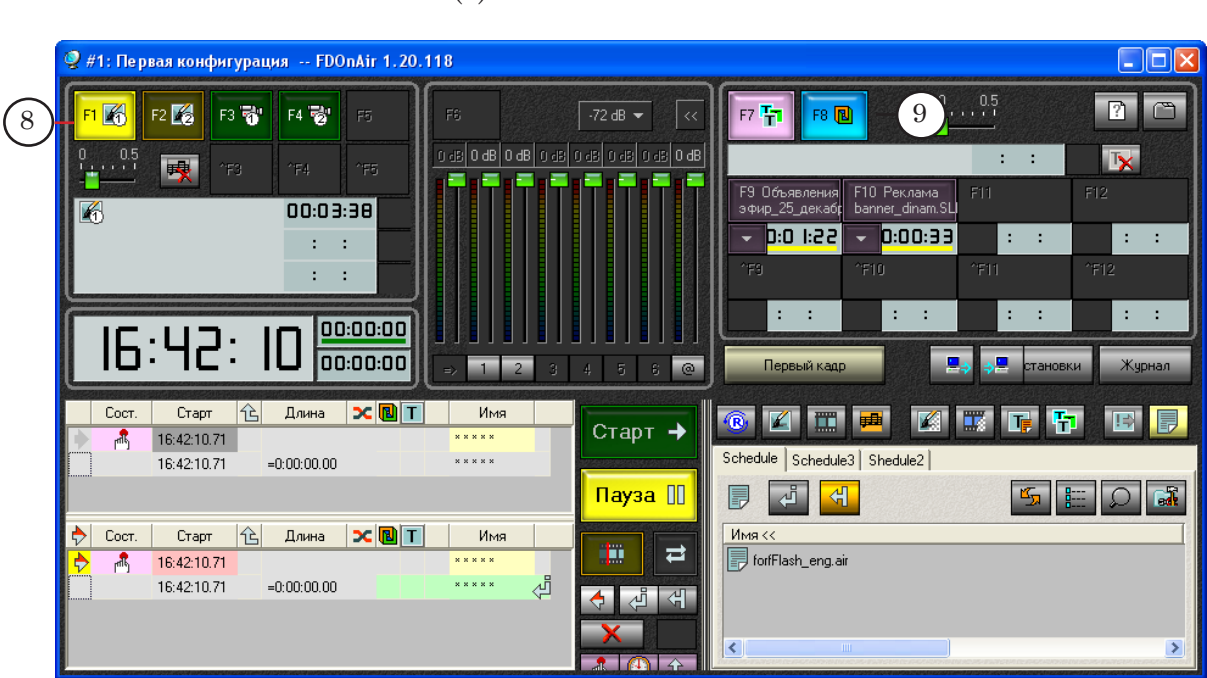

6. В главном окне программы FDOnAir, расположенной на удаленном компьютере, должны включится кнопки F1 (8) и F8 (9).

7. Для того чтобы в программе RemoteOnAir выключить Рабочий режим и перейти в режим редактирования, установите флажок Режим редактирования в меню Команды.

## <span id="page-23-0"></span>**Дополнительно: Настройка Брандмауэра**

Для удаленного управления программой FDOnAir требуется настроить Брандмауэр, используемый на компьютерах: отключить его или настроить исключения для службы под названием SLMessageServer2.

Если используется (включен) Брандмауэр Windows, то для настройки исключений на каждом компьютере выполните следующие действия:

- 1. С помощью команды меню Пуск: Настройка > Панель управления откройте окно Панель управления.
- 2. Дважды щелкните ЛКМ по значку Брандмауэр Windows (1).

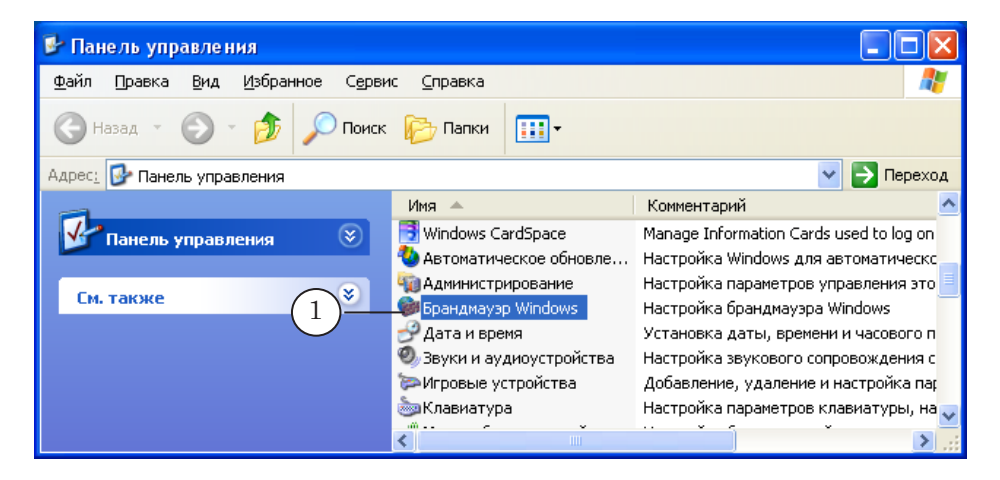

3. В открывшемся окне Брандмауэр Windows убедитесь, что на вкладке Общие установлен переключатель Включить (2). Следующие шаги выполняйте, оставаясь в этом окне.

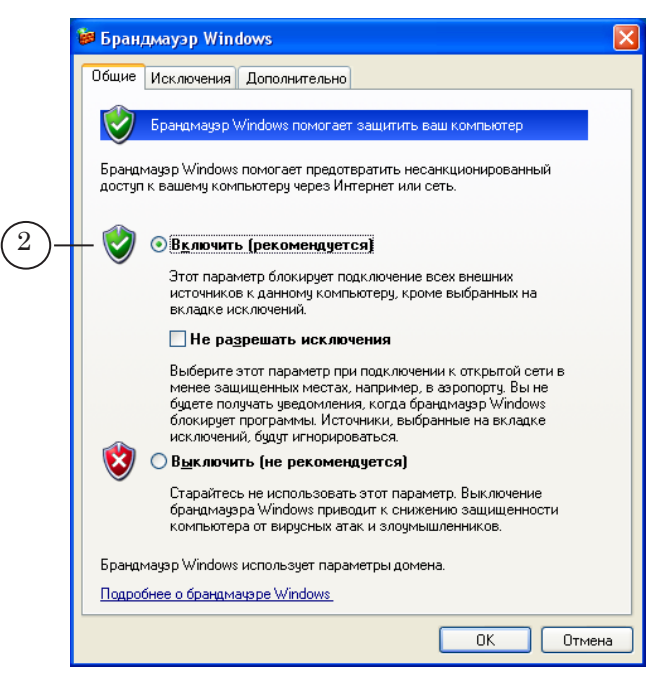

4. Выберите вкладку Исключения (3). Нажмите кнопку Добавить порт... (4).

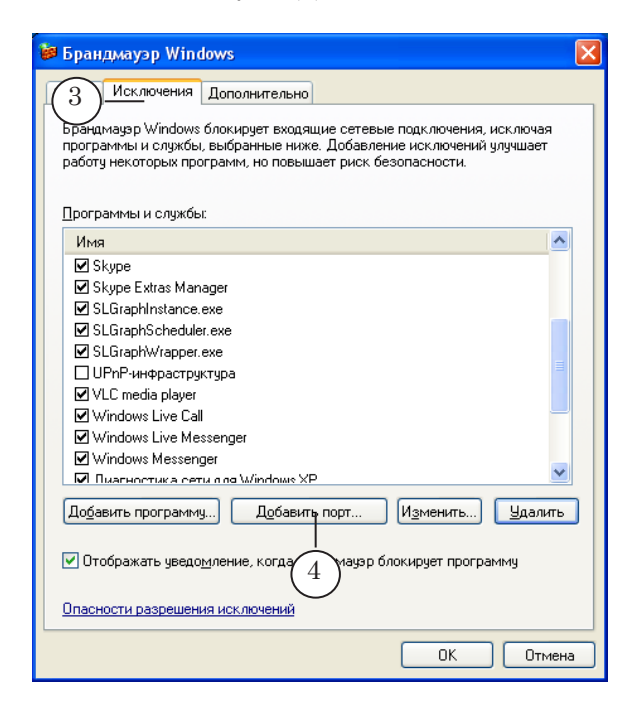

- 5. В окне Добавление порта:
	- 1. Убедитесь, что установлен переключатель порт ТСР (5).
	- 2. В поле Имя (6) введите название службы: SLMessageServer2.

3. В поле Номер порта (7) введите номер, используемый для службы SLMessageServer2.

По умолчанию используется порт с номером 51051.

4. Нажмите OK (8), чтобы закрыть окно, применив настройки.

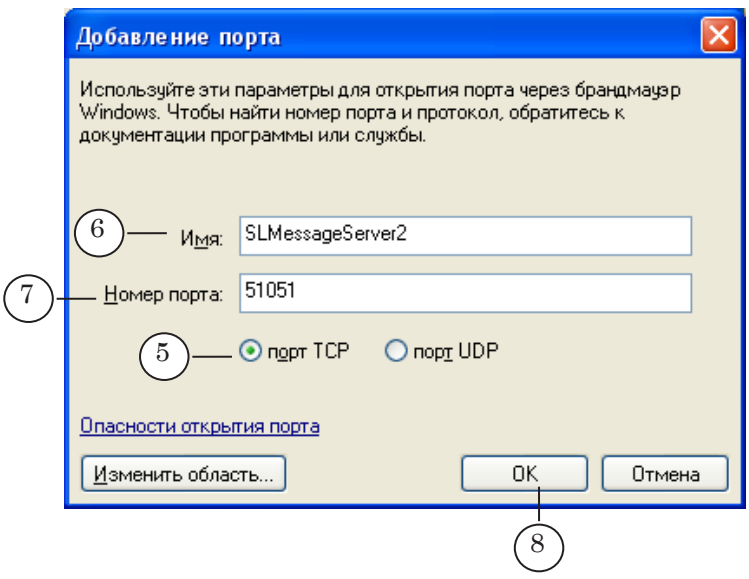

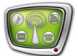

6. В список исключений добавится пункт с заданным именем (9).

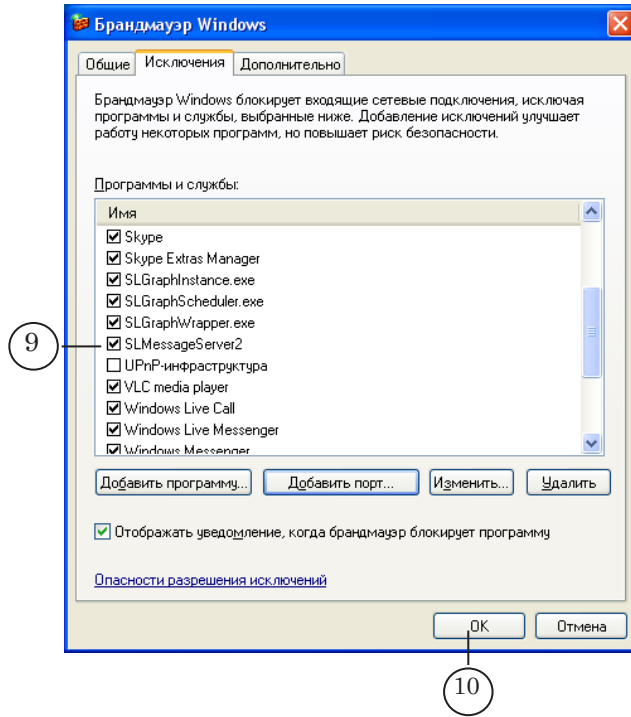

7. Нажмите OK (10), чтобы закрыть окно Брандмауэр Windows, применив настройки.

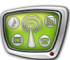

# Полезные ссылки

## **Линейка продуктов ФорвардТ: описание, загрузка ПО, документация, готовые решения**

<http://www.softlab-nsk.com/rus/forward>

#### **Техподдержка**

e-mail: forward@sl.iae.nsk.su

forward@softlab-nsk.com

#### **Форумы**

<http://www.softlab-nsk.com/forum>

#### **Документы, рекомендуемые для дополнительного ознакомления:**

- 1. [Установка плагинов. Руководство пользователя](http://www.softlab-nsk.com/rus/forward/docs/ru_plugins_setup.pdf)
- 2. [FDOnAir. Автоматизация вещания. Руководство пользователя](http://www.softlab-nsk.com/rus/forward/docs/ru_onair.pdf)
- 3. Команды [FDOnAir. Руководство пользователя](http://www.softlab-nsk.com/rus/forward/docs/ru_onair_commlist.pdf)